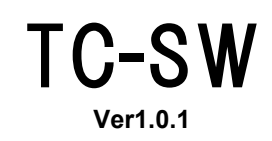

**TC02SW Utl Ver1.2.x**

**Timecode Sync for SW**

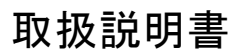

この説明書をよくお読みのうえ、正しくお使いください。その後大切に保存し必要なときにお読みください

# 安全上のご注意

●ご使用前に、この『安全上のご注意』をよくお読みのうえ、正しくご使用ください。

- ●ここに示した注意事項は、お使いになる人や、他の人への危害、財産への損害を未然に防止するための内容を 記載していますので必ずお守り下さい。
- ◆次の表示区分は、表示内容を守らず、誤った使用をした場合に生じる危害や損害の程度を説明しています。

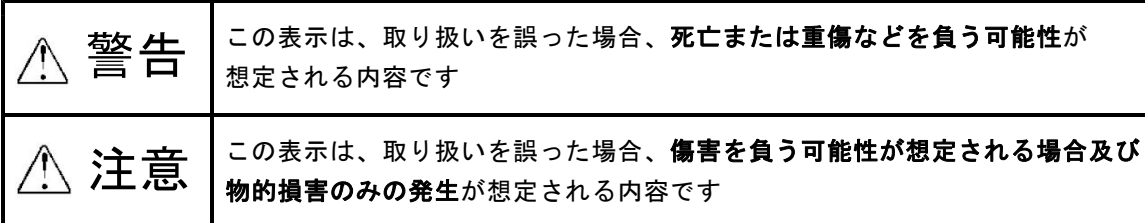

◆次の絵表示の区分はお守りいただく内容を示しています。

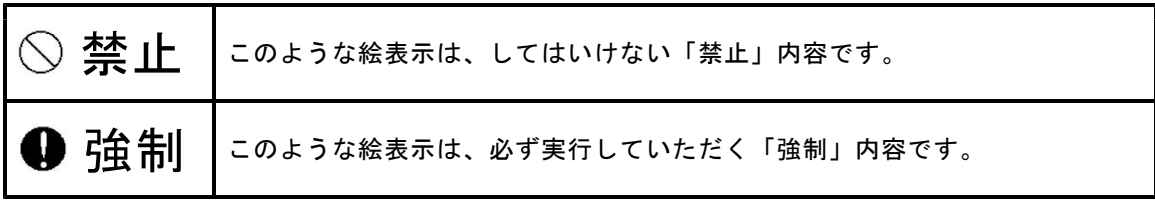

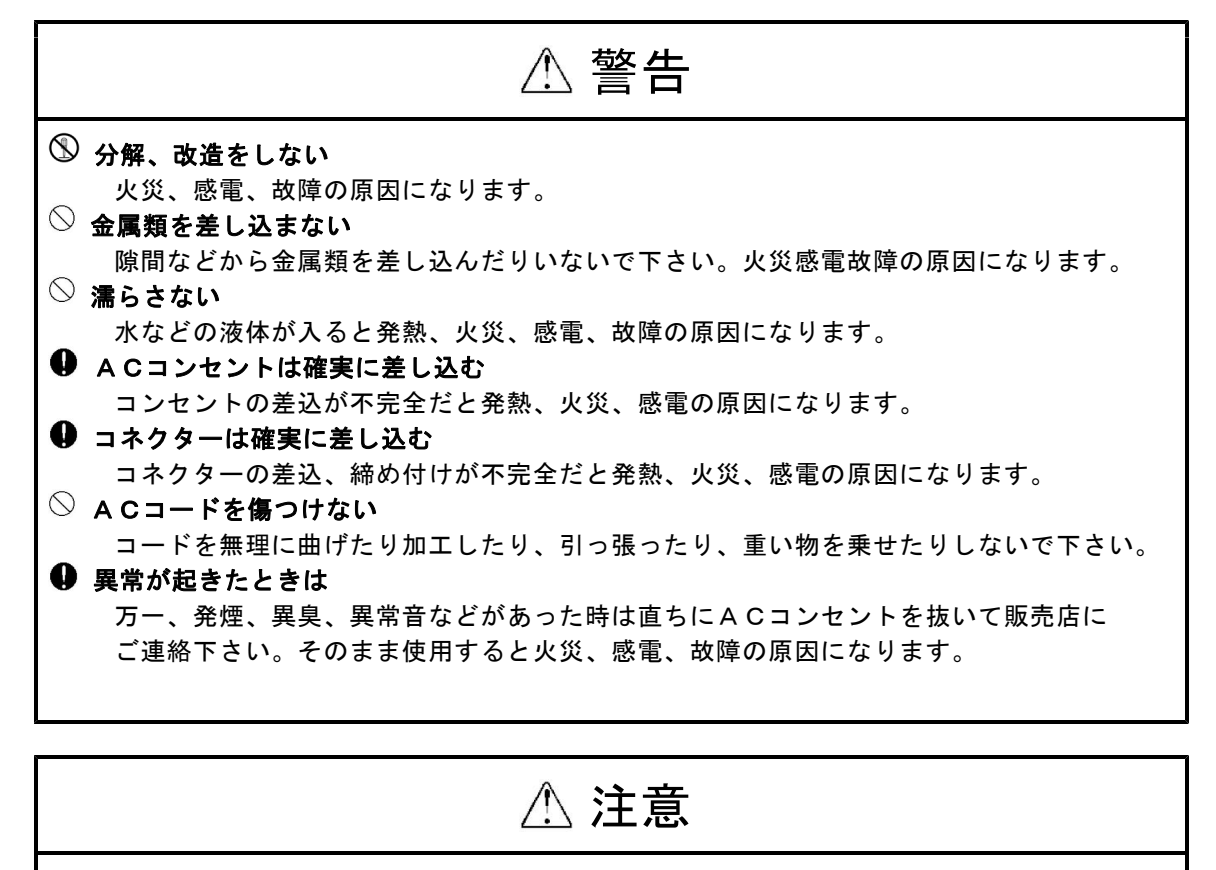

- 煙や湯気が当たる場所に置かない 火災、感電、故障の原因になります。 ○ 湿気やほこりの多い場所に置かない 火災、感電、故障の原因になります。
- 不安定な場所や振動の多い場所に置かない 落ちたり、倒れたりするとけが、故障の原因になります。
- **◯ ACコンセントから抜くときはプラグをもって抜く** コードを引っ張るとコードが傷ついて火災、感電、故障の原因になります。

# 771

# 目 次

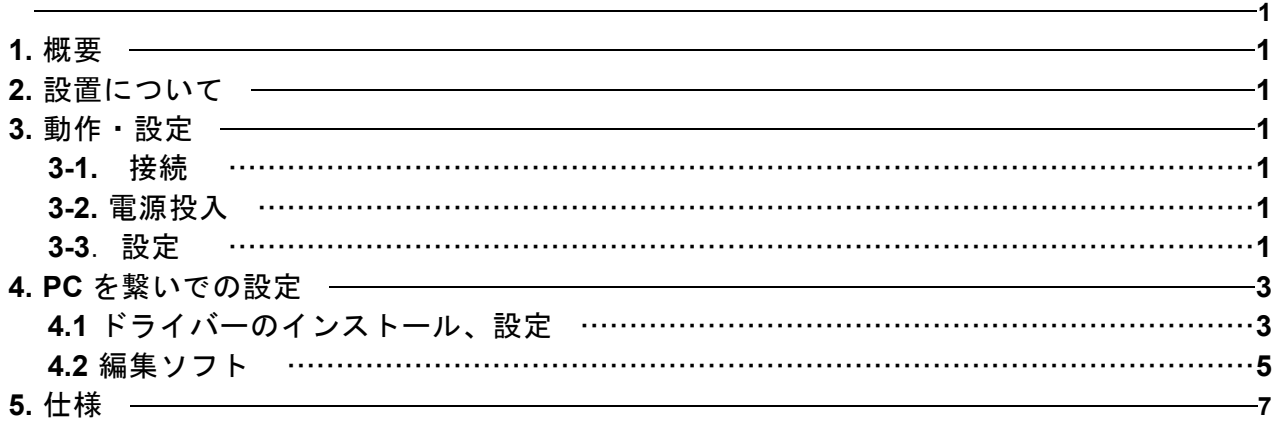

## 1. 概要

- 本機は、タイムコード(**SMPTE**、**MTC**)を受けてオープンコレクタ出力を出します。 ●実行 **CUE** は **128** 個作ることが出来ます。
- ●タイムコードは SMPTE (30F Drop, NonDrop), MTC を受けることが出来ます
- ●タイムコード信号が途切れ時に、**BACK UP** 機能に設定したプログラムを呼び出すことが出来ます。
- ●WindowsPCを繋ぐ事で設定を行ったり、設定を保存、読み込み出来ます。

## 2. 設置について

本機の設置にあたっては以下の注意を守って下さい。

- ●直射日光の当たる場所、周囲温度・湿度の高い場所、ほこりの多い場所での使用は避けて下さい
- ●出力ケーブルは電源ケーブルと一緒にしないで下さい。またマイク等の小レベル信号の
- ケーブルと一緒にするとノイズを与える可能性がありますので、できるだけ避けて下さい。
- ●ケーブル類の着脱は必ず電源がOFFの状態で行って下さい。
- ●電源は定格以内で、変動やノイズの少ない物を使用して下さい。また調光ユニットの出力は絶対に使用 しないで下さい。

#### 3. 動作・設定

#### 3-1. 接続

タイムコードを **3P** キャノン(**SMPTE**)または **MIDI** ポート(**MTC**)に接続して下さい。 出力は **D-sub25p** オスです。コネクターから、本機と受信機器を接続してください。

#### 3-2. 電源投入

**1.** 全ての接続が終了したら、電源を差し込んで下さい。

**2.** 液晶が表示されタイムコード受信状態になります。

**LTC 0 0 : 0 0 : 0 0 : 0 0 NXT 0 0 : 0 0 : 0 5 : 0 0** 入力表示 LTC →SMPTE  $MTC \rightarrow MTC$ 受信外ムコード 表示 次の実行表示

3. ▼ ▲ ボタンで表示が切り替わります。

**LTC 0 0 : 0 0 : 0 0 : 0 0 \_ \_ \_ \_ \_ \_ \_ \_ \_ \_ \_ \_ \_ \_ \_ \_** 

上段:受信タイムコード表示

下段:接点出力インジケーター(16接点分) 出力している接点は、"\*"で表示

# 771

## 3-3.設定

1**.** タイムコード入力の切替 **MENU** ボタンを押します **ENTER** を押します。 ## EDIT MENU ## INPUT

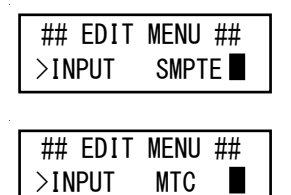

▼▲で **SMPTE** か **MTC** かを表示させて **ENTER** を押します。

注:入力切替を行った後は一旦電源を入れ直して下さい。

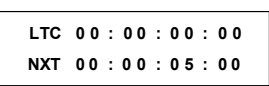

実行画面の右上で現在の入力が確認出来ます **LTC**:**SMPTE MTC**:**MIDI TIME CODE**

編集中に **MENU** ボタンを押すといつでも実行画面に戻ります

## 4. PCを繋いでの設定

本機は、**USB** 端子を使って **WindowsPC** から設定を行い、設定を保存、読み込むことが出来ます。

### 4.1 ドライバーのインストール、設定

#### 4.1.1ドライバのインストール

製品に付属している **USB** メモリーを、**PC** に接続し、メモリーの中にある **driver** フォルダー から **CDM v2.0XXX WHQL Certified .exe**(**XXX** 部分はバージョンによって数字が入ります) をダブルクリックして、実行してください。

実行すると、ウィンドウが開き、自動的にインストールが行われます。 インストール終了後にデバイスマネージャーで、**COM** ポートの確認を行い、 製品と **PC** を接続してください。

※ドライバーのインストールは、製品を接続して、ソフトウェアーを立ち上げる前に行ってください。

#### 4.1.2 COMポートの確認

ドライバーのインストールが終了したら、**COM** ポートの設定を下記のように行ってください。

COMポート番号の確認

仮想COMポートドライバーをインストール後、COMポートとして何番が 割り当てられたのかを確認します。このCOMポートの値は変更するもで きます。確認は、Windowsの「デバイスマネージャ」を利用します。「デバ イスマネージャ」の起動方法はWindows98及びMEと、Windows2000及 びXPとは異なっています。

- 1 デスクトップの「マイコンピューター」の上で右クリックします。 メニューから「プロパティ」をクリックします。
- 2 「ハードウエア」タブに移動し、「デバイスマネージャ」ボタンを押しま す。デバイスマネージャが表示されます。

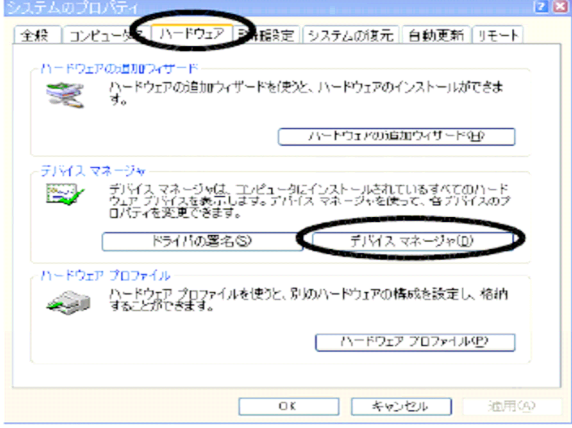

3 「デバイスマネージャ」の一覧から、「ポート(COMとLPT1)」をダブル クリックして内容を開きます。

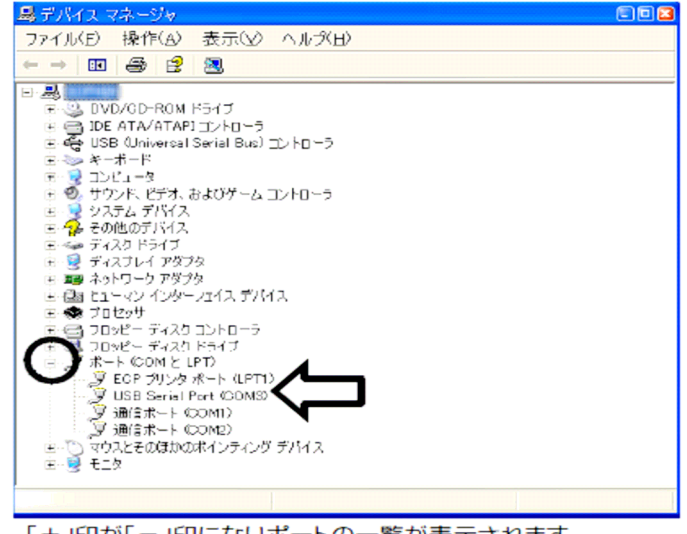

「+」印が「-」印になりポートの一覧が表示されます。

この一覧で、「 **USB Serial Port** (**COMx**)」が、本機に割り当てられた **COM** ポートです。 **COM** 番号を確認してください。右クリックしてプロパティーを開くと変更も出来ます。 パソコンからは、この **COM** ポートへアクセスすることで、本機 と通信できます。

## 4.2 編集ソフト

付属 **USB** メモリー内の **TCD2SWUtl** フォルダーを、フォルダーごと **PC** の適当な場所に コピーしてください。

フォルダー内にある **TCD2SWUtl.exe** を実行すると、ソフトウェアが立ち上がります。

## 4.2.1 準備

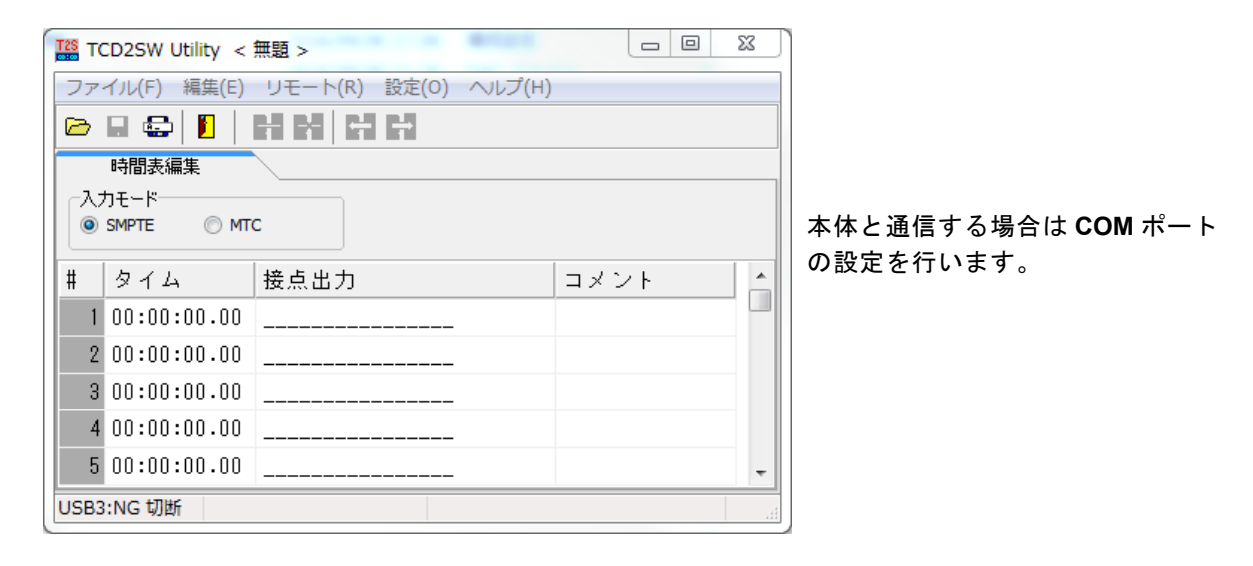

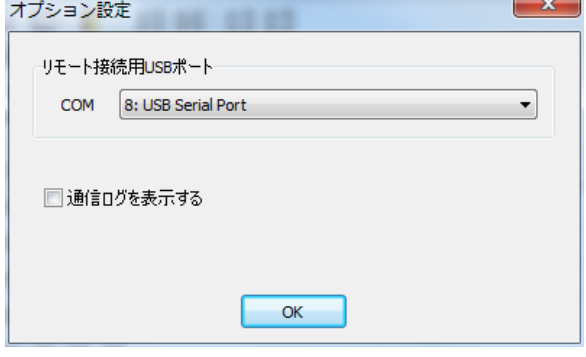

設定 - オプション設定

「**4.1.2 COM** ポートの確認」で設定した **COM** ポート番号を選択します。

### 4.2.2 CUEの作成

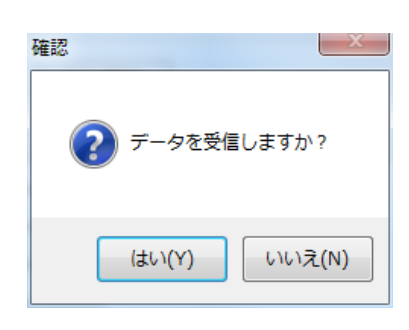

本体を接続してソフトを起動するとデータ受信画面が開きます。

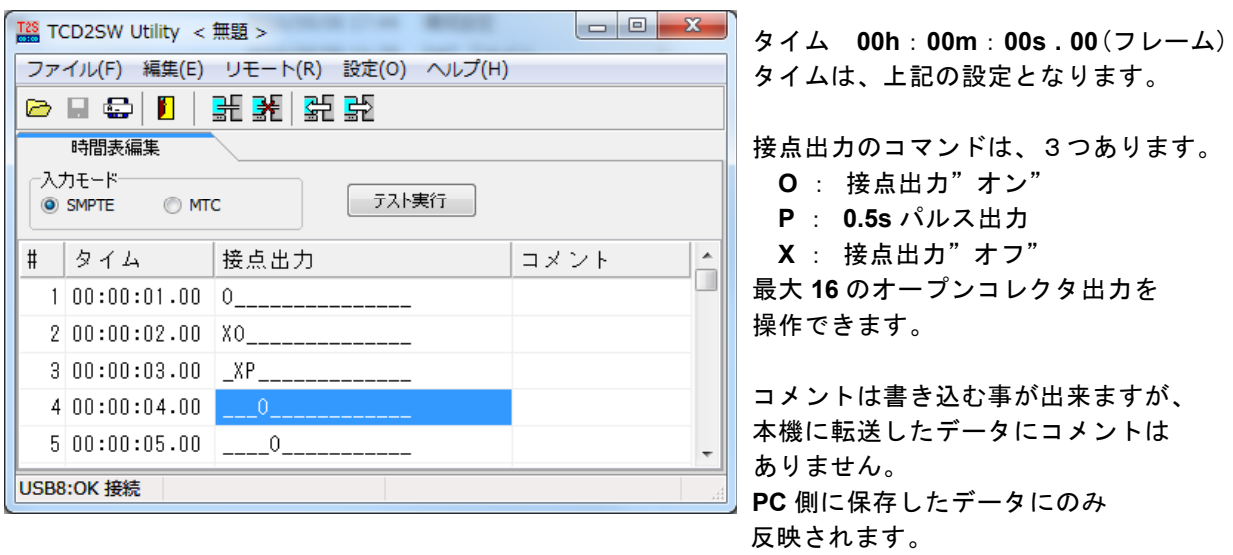

- ・入力モードにて、受信するタイムコードを **SMPTE**、**MTC** から選択してください。
- ·タイムと接点出力を設定したら最後に「リモート」-「データ転送」で作成したデータを 本体に転送して下さい。
- ・**CUE** は最大 **128** 個、作成することが出来ます。
- ・**CEU** 作成ページの一番下の項目(**BAK**)にて、**BACK UP** を設定することが出来ます。 BACK UP を設定しておくと、タイムコード信号が途切れた際に、設定した接点が本機より 出力されます。 ※ **BACK UP** での**"O**(オン)**"**は、信号が復帰して、次の出力が動作した際に、リセットされます。
- ·テスト実行ボタンは、本機と接続時にテストしたいステップを選択して、押すと接点出力が 出力されます。

## 5. 仕様

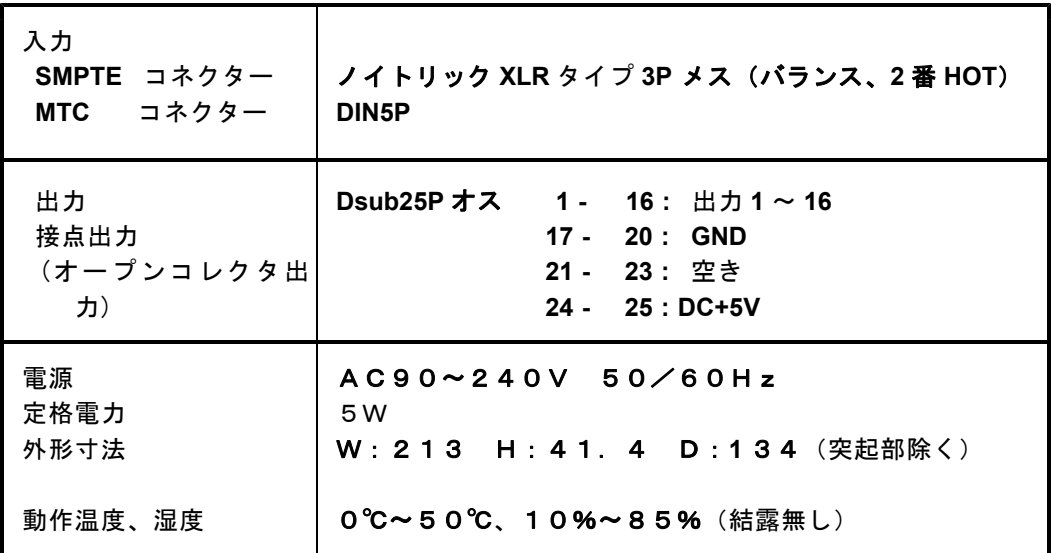

本製品及び本書の内容は予告なしに変更される事がありますのでご了承下さい

(本書製作日2022年2月3日)